# Appendix:フレームワーク Caffe のコンパイルと環境設定

ここではフレームワークである「Caffe」を Windows10 上で動作するようにコンパイルし て,DIGITS で利用する方法について説明する(本書 3.3.1 節の[2]のように,Caffe のプリ ビルト版が入手できれば,以下の読み替えは不要である).Caffe のコンパイルについては 本書の 3.3.1 節,3.3.2 節を以下のように読み替えて作業を行う.

### 3.3.1 ソフトウェアの導入

# [1] Git の入手とインストール

3.3.1[1]の手順に従って Git をダウンロードしインストールする.

### [2] NVCaffe の入手とインストール

作業を行わない(不要).

### [3] Anaconda の入手とインストール

本文中の Python 3.7 version と記載されている箇所を, Python2.7 version と読み替えて, Anaconda Python 2.7 version をダウンロードし、3.3.1[3]と同様にインストールを行う. な お,Anaconda Python 3.7 version と 2.7 version の共存は難しいため 3.7 version がインスト ールされている場合は,アンインストールすることをお勧めする.

## [4] Microsoft Visual C++ Compiler for Python 2.7 の入手とインストール

3.3.1[4]の手順に従ってインストールを行う.

## [5] DIGITS6.0 のクローン

3.3.1[5]の手順に従ってインストールを行う.

# [6] requirements\_pip,txt の修正

作業を行わない(不要).

# [7]Graphviz のインストール

3.3.1[7]の手順に従ってインストールを行う.

#### 3.3.2 Anaconda の環境設定とパッケージのインストール

## [1]Anaconda の環境設定

3.3.2[1]の手順に従ってインストールを行う.

### [2]各種パッケージのインストール

3.3.2[2]の手順に従ってインストールを行う.

#### [3]環境変数の設定

### (1)ユーザー環境変数 PYTHONPATH の追加と設定

3.3.2[3](1)において, C:\caffe\python を C:\Projects\caffe\python と読み替えて, PYTHONPATH の値を「C:\Projects\\veffe\python」とする.

# (2)ユーザー環境変数 Path の設定

3.3.2[3](2)において, C:\caffe\bin を C:\Projects\caffe\scripts\build\tools\Release と読 み替えて、Path に「C:\Projects\caffe\scripts\build\tools\Release」を追加する.

# 3.3.2 節-追加 Caffe の入手とコンパイル

(1) Microsoft Visual Studio 2015 を入手する

以下の URL にアクセスし、Microsoft 社の統合開発環境である Microsoft Visual Studio 2015 をダウンロードする (図 1). 本稿執筆時点では, Visual Studio の最新版はバージョン 2017 であるが,Caffe のコンパイルには以前のバージョン 2015 をダウンロードする必要が ある. なお, Visual Studio 2015 のダウンロードには, Microsoft 社の Visual Studio (MSDN) のサブスクリプションにログインするか,無料の Dev Essentials プログラムに参加する必要 がある.Microsoft Visual Studio 2015 をダウンロード後,インストール作業を行う.インス トール作業は図 2 のように,Visual C++をインストールするよう選択する.

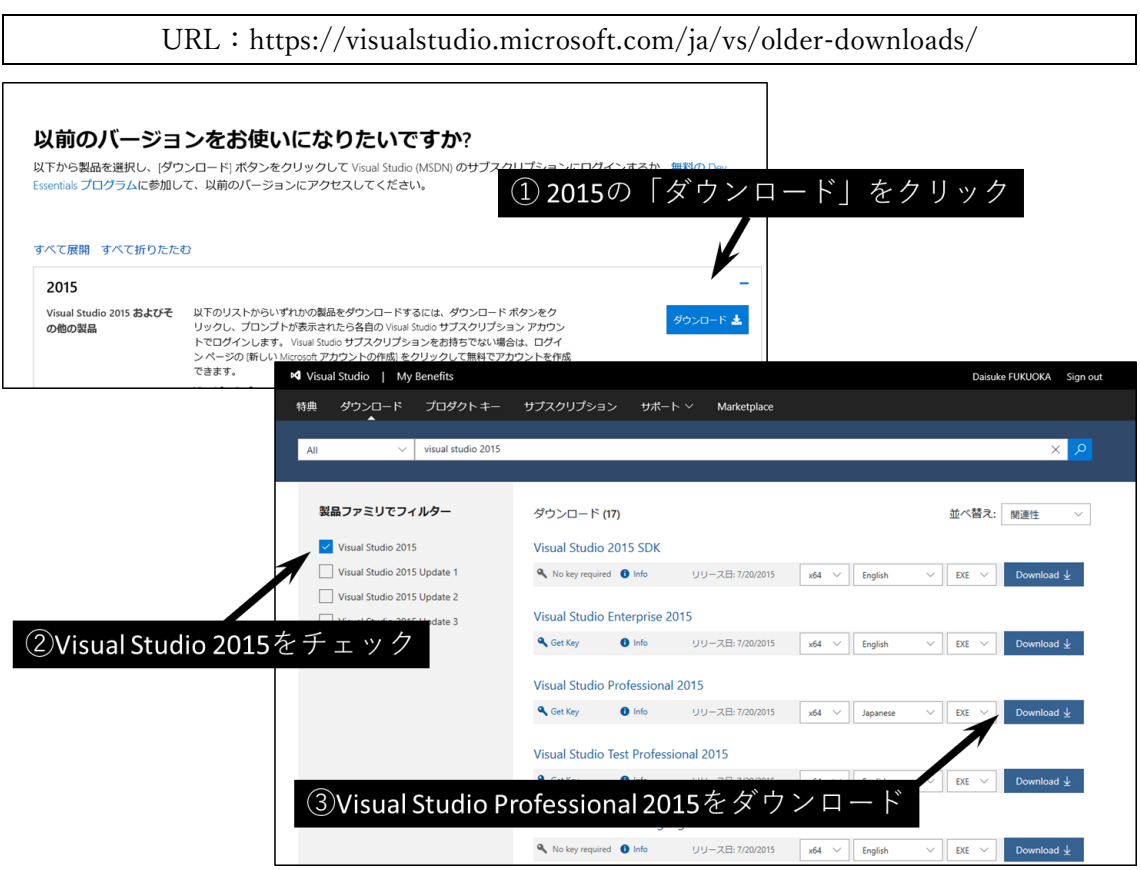

図1 Visual Studio2015 のダウンロード

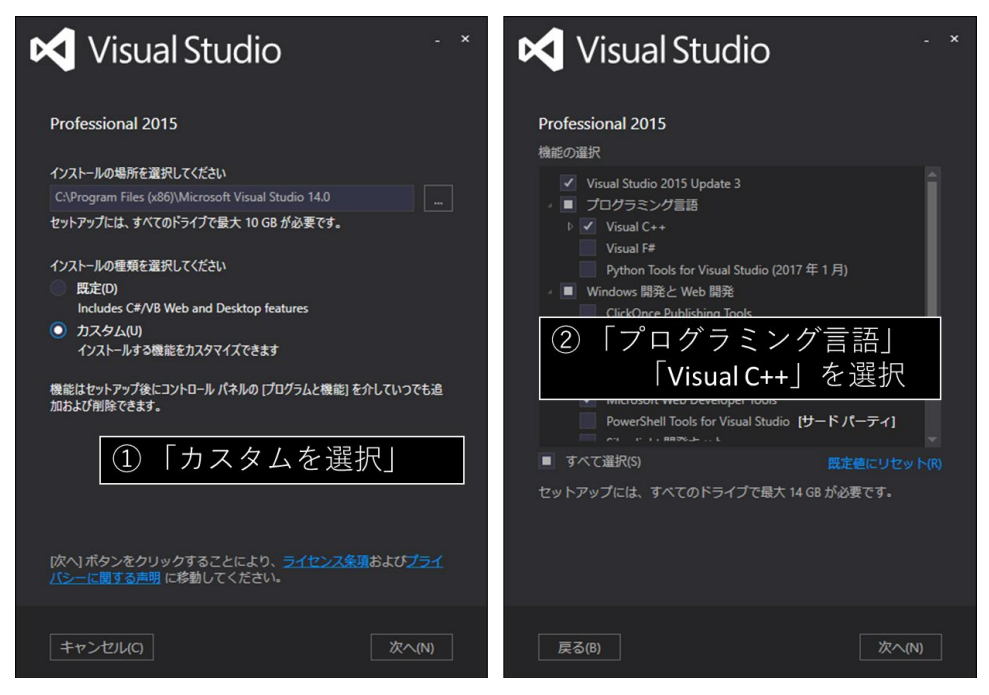

図 2 Visual Studio2015 のインストール

(2) CMake のダウンロード

ビルト自動化のためのフリーソフトウェアである CMake を以下の URL からダウンロ ードする.Windows 64 ビット版のインストーラ Windows win64-x64 Installer(ここでは cmake-3.14.0-win64-x64.msi)ファイルをダウンロードしインストールする.セットアップ ウィザードの指示にしたがってインストールを行ない,インストールオプションとして,図 3 のように CMake のパスを環境変数に追加する.

URL https://cmake.org/download/

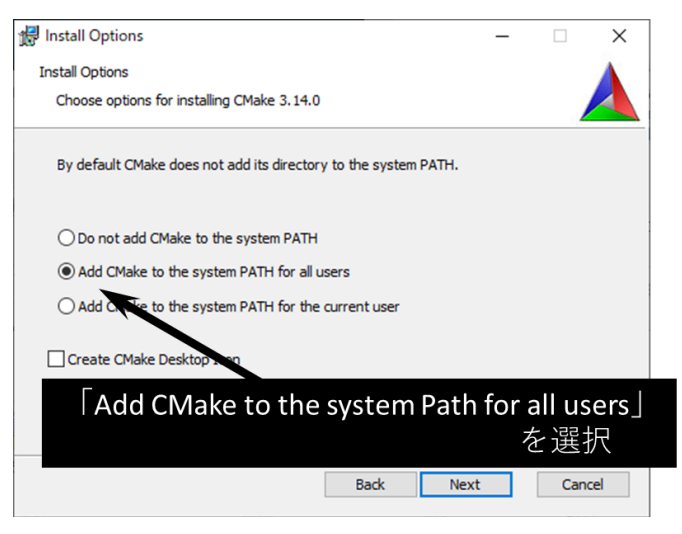

図3 CMake のインストール

(3) Caffe のダウンロード

C ドライブ直下に「Projects」フォルダを作成し, C:\Projects フォルダ内で PowerShell ウィンドウを開き,以下のコマンドを入力して,Caffe を GitHub からダウンロードする.

git clone https://github.com/BVLC/caffe.git<br/> $\downarrow$ cd caffe $\triangle$ git checkout windows⏎

(4) build\_win.cmd を編集してコンパイルする

テキストエディタを使って, C:\Projects\caffe\scripts\build\_win.cmd ファイルの以下の 部分を編集する. ここでは CPU 版としてコンパイルするため, CPU ONLY=1 としてい る(図4).

| 76 行目:<br>set CPU ONLY=0 $\rightarrow$ set CPU ONLY=1<br>$69$ ) else<br>70<br>:: Change the settings here to match your setup<br>71<br>:: Change MSVC_VERSION to 12 to use VS 2013<br>72<br>if NOT DEFINED MSVC_VERSION set MSVC_VERSION=14<br>73<br>:: Change to 1 to use Ninja generator (builds much faster)<br>74<br><b>if NOT DEFINED WITH NINJA set WITH NINJA=0</b><br>75<br>:: Change to 1 to build caffe without CUDA support<br>76<br><b>if NOT DEFINED</b> CPU ONLY set CPU ONLY=1<br>77<br>:: Change to generate CUDA code for one_of the following GPU architectures<br>$\frac{78}{79}$<br>:: [Fermi Kepler Maxwell Pascal All]<br>if NOT DEFINED CUDA_ARCH_NAME set CUDA_ARCH_NAME=Auto<br>:: Change to Debug to build Debug. This is only relevant for the Ninja generator the Visual Studio generator will<br>if NOT DEFINED CMAKE CONFIG set CMAKE_CONFIG=Release<br>:: Set to 1 to use NCCL<br>if NOT DEFINED USE_NCCL set USE_NCCL=0<br>:: Change to 1 to build a caffe.dll<br><b>if NOT DEFINED CMAKE_BUILD_SHARED_LIBS set CMAKE_BUILD_SHARED_LIBS=0</b><br>:: Change to 3 if using python 3.5 (only 2.7 and 3.5 are supported)<br>if NOT DEFINED PYTHON_VERSION set PYTHON_VERSION=2<br>:: Change these options for your needs.<br>89<br>if NOT DEFINED BUILD_PYTHON set BUILD_PYTHON=1<br>90<br>if NOT DEFINED BUILD PYTHON LAYER set BUILD PYTHON LAYER=1<br>91<br><b>if NOT DEFINED</b> BUILD_MATLAB set BUILD_MATLAB=0<br>92<br>:: If python is on your path leave this alone<br>93<br>94<br>95<br><b>if NOT DEFINED</b> PYTHON_EXE set PYTHON_EXE=python<br>$\therefore$ Run the tests<br>if NOT DEFINED RUN_TESTS set RUN_TESTS=0<br>96<br>:: Run lint<br>97<br>if NOT DEFINED RUN LINT set RUN LINT=0<br>98<br>:: Build the install target<br>99<br><b>If NOT DEFINED RUN INSTALL set RUN INSTALL=0</b> |         | 74 行目: set WITH_NINJA=1 $\rightarrow$ set WITH_NINJA=0 |
|----------------------------------------------------------------------------------------------------|---------|--------------------------------------------------------|
|                                                                                                    |         |                                                        |
|                                                                                                    | $100$ ) |                                                        |

図 4 build\_win.cmd の編集

編集した build\_win.cmd ファイルをダブルクリックしてコンパイルを開始する. たくさ んの警告が表示されるが,しばらく時間が経過するとコンパイルがエラーなく終了する.

「C:\Projects\caffe\scripts\build\tools\Release」フォルダ内には,図5 のように 「caffe.exe」が生成されていることを確認する.

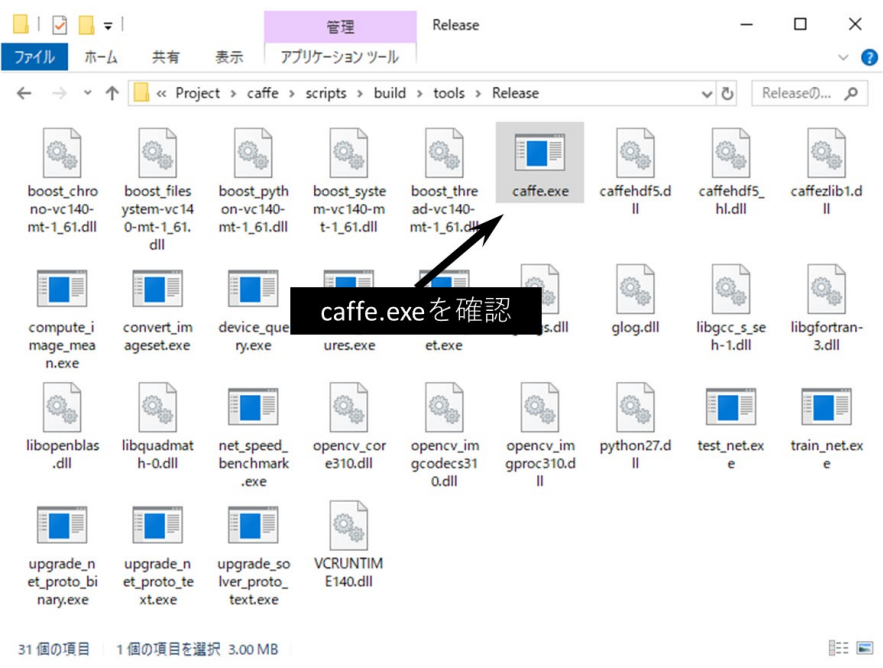

## 図 5 C:¥Projects¥caffe¥scripts¥build¥tools¥Release フォルダ

(5) 動作確認

Anaconda の環境「DIGITS」でターミナル画面を開き,以下のコマンドを入力し,エラ ーが表示されないことを確認する.

python -c "import caffe" $\triangleleft$ 

この時もし,「RuntimeError: module compiled against API version 0xc but this version of numpy is 0xa」のようなエラーが表示される場合には,以下のように numpy のバージョン をアップグレードすると解決する場合がある.

pip install numpy -upgrade

## [4] DIGITS6.0 の起動

本文 3.3.2[4]の手順に従って,DIGITS を起動し図 6 のようにエラーが表示されないこと を確認する.

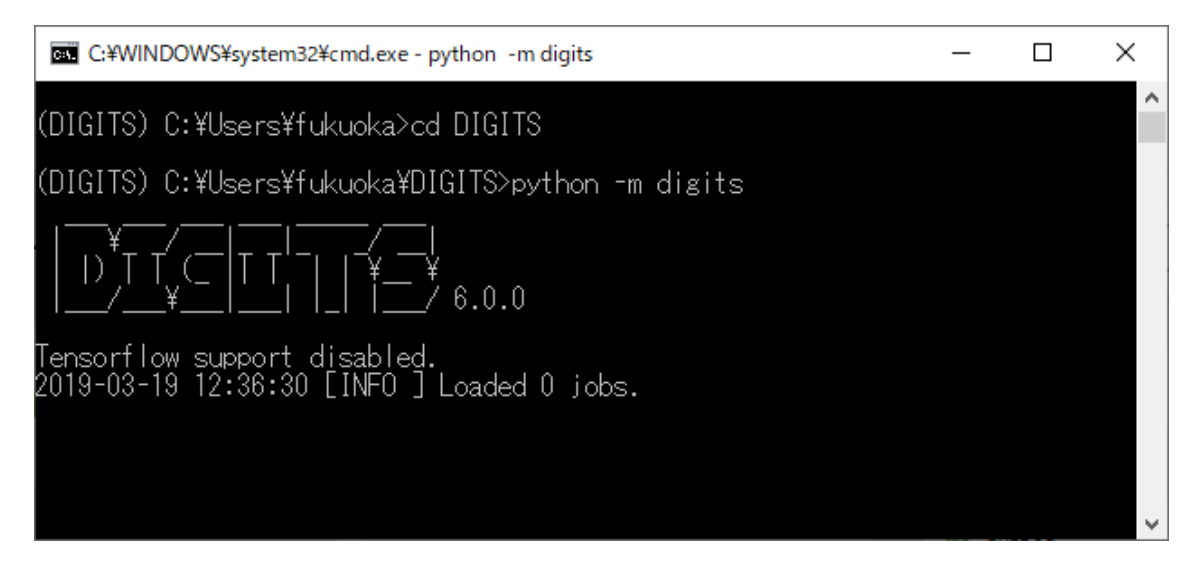

図 6 DIGITS の起動